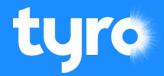

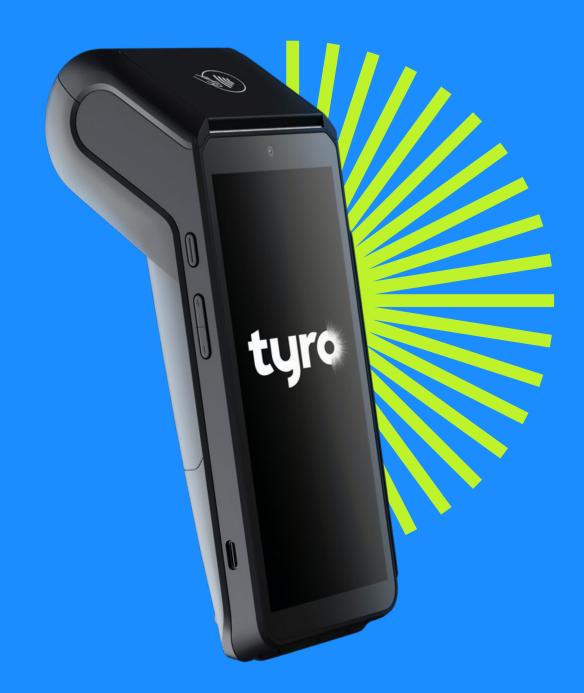

# TYRO PRO EFTPOS MACHINE USER GUIDE

## WELCOME TO YOUR NEW TYRO PRO EFTPOS MACHINE.

We recommend bookmarking this guide for future reference. It provides useful tips and steps for commonly used functions and questions.

### **TABLE OF CONTENTS**

| 1.  | GETTING STARTED                                              |                            |                                                 |          |  |  |
|-----|--------------------------------------------------------------|----------------------------|-------------------------------------------------|----------|--|--|
|     | 1.1                                                          |                            | s in your Tyro Pro box?                         | 3        |  |  |
|     | 1.2                                                          |                            | s in your charging base box?                    | 3        |  |  |
|     | 1.3                                                          | What's                     | s in your Ethernet base box?                    | 3        |  |  |
| 2.  | HAN                                                          | DY INFO                    | RMATION                                         | 4        |  |  |
| 3.  | YOU                                                          | R NEW T                    | YRO PRO EFTPOS MACHINE                          | 5        |  |  |
| 4.  | GETTING SET UP                                               |                            |                                                 |          |  |  |
|     | 4.1                                                          |                            | ing and charging the battery                    | 6        |  |  |
|     |                                                              | 4.2 Inserting a paper roll |                                                 |          |  |  |
|     | 4.3<br>4.4                                                   |                            |                                                 |          |  |  |
|     | 4.4 Set up your Ethernet base (if applicable)<br>4.5 Network |                            |                                                 | 7<br>8   |  |  |
|     |                                                              | 4.5.1                      | Connecting to WiFi                              | 8        |  |  |
|     |                                                              | 4.5.2                      | Connecting to Ethernet                          | 8        |  |  |
|     | 4.6 Machine activation                                       |                            |                                                 |          |  |  |
|     | 4.7 Software download                                        |                            |                                                 | 8        |  |  |
|     | 4.8                                                          | -                          | ents app                                        | 9        |  |  |
|     |                                                              | 4.8.1                      |                                                 | 9        |  |  |
|     |                                                              |                            | Payments app settings                           | 9        |  |  |
|     |                                                              |                            | Choosing receipt printing<br>Tipping Preference | 10<br>10 |  |  |
|     | 4.9                                                          |                            | alone or POS Integration Mode                   | 10       |  |  |
| -   |                                                              |                            | •                                               | 11       |  |  |
| 5.  | OTHER PRODUCTS AVAILABLE TO YOU                              |                            |                                                 |          |  |  |
|     | 5.1<br>5.2                                                   | Tyro Portal<br>Tyro App    |                                                 |          |  |  |
|     | 5.3                                                          | <b>y</b>                   |                                                 |          |  |  |
| 6.  | START TRANSACTING                                            |                            |                                                 |          |  |  |
| ••• | 6.1                                                          | Accepting a payment        |                                                 |          |  |  |
|     |                                                              | 6.1.1                      | Accepting a payment in                          |          |  |  |
|     |                                                              |                            | standalone mode                                 | 12       |  |  |
|     |                                                              | 6.1.2                      | Accepting a payment in POS                      |          |  |  |
|     |                                                              | _                          | integration mode                                | 12       |  |  |
|     | 6.2                                                          | Processing a refund        |                                                 | 12       |  |  |
|     |                                                              | 6.2.1                      | Processing a refund in standalone mode          | 12       |  |  |
|     |                                                              | 6.2.2                      | Processing a refund in POS<br>integration mode  | 12       |  |  |
|     | 6.3 Processing a MOTO payment or refund                      |                            |                                                 | 13       |  |  |
|     |                                                              | 6.3.1                      | Processing a MOTO payment                       |          |  |  |
|     |                                                              |                            | in standalone mode                              | 13       |  |  |
|     |                                                              | 6.3.2                      | Processing a MOTO refund                        |          |  |  |
|     |                                                              |                            | in standalone mode                              | 13       |  |  |
|     |                                                              | 6.3.3                      | Processing a MOTO payment                       | 10       |  |  |
|     |                                                              |                            | or refund in POS integrated mode                | 13       |  |  |
|     | 64                                                           | Ronrin                     | it last receint                                 | 14       |  |  |
|     | 6.4<br>6.5                                                   | Reprin<br>Revers           | it last receipt                                 | 14<br>14 |  |  |

| 7.  | SETTLEMENT REPORTS        |                                                       |                                                      |          |  |  |
|-----|---------------------------|-------------------------------------------------------|------------------------------------------------------|----------|--|--|
|     | 7.1                       | Access                                                | ing Settlement reports                               | 15       |  |  |
| 8.  | TRAN                      | NSACTION HISTORY                                      |                                                      |          |  |  |
| 9.  | . PAYMENT SETTINGS        |                                                       |                                                      |          |  |  |
|     | 9.1                       | Payments app                                          |                                                      | 15       |  |  |
|     |                           | 9.1.1                                                 | Enable/Disable Surcharging                           | 15       |  |  |
|     |                           | 9.1.2                                                 | Enabling/Disabling MOTO                              | 15       |  |  |
|     |                           | 9.1.3                                                 | Enabling/Disabling Tipping                           | 16       |  |  |
|     |                           | 9.1.4                                                 | Select default Tipping values                        | 16       |  |  |
|     |                           | 9.1.5<br>9.1.6                                        | Enabling standalone or integrated mode               | 16<br>16 |  |  |
|     | 9.2                       |                                                       | Enabling Password-protect menu<br>t preferences      | 16       |  |  |
|     |                           |                                                       | settings                                             | 17       |  |  |
|     | 9.4                       |                                                       | y settings                                           | 17       |  |  |
| 10. | TROUBLESHOOTING           |                                                       |                                                      |          |  |  |
|     | 10.1                      | Reboo                                                 | t your Tyro Pro                                      | 18       |  |  |
|     |                           |                                                       | to connect to the internet                           | 18       |  |  |
|     |                           |                                                       | ect passwords                                        | 18       |  |  |
| 11. | CLEA                      | ANING YOUR TYRO PRO                                   |                                                      |          |  |  |
| 12. | ERRO                      | ROR CODES AND DESCRIPTIONS 1                          |                                                      |          |  |  |
| 13. | ENSURING YOU'RE PROTECTED |                                                       |                                                      |          |  |  |
|     | 13.1                      |                                                       | ining an inventory                                   | 20       |  |  |
|     |                           |                                                       | eguard against tampering                             | 20       |  |  |
| 14. | USIN                      | G TYRO I                                              | PRO IN A TERMINAL SHARING GROUP SET UP               | 20       |  |  |
|     | 14.1                      | Processing transactions in a<br>Multi-merchant set up |                                                      | 20       |  |  |
|     |                           | 14.1.1                                                | Processing transactions in<br>standalone mode        | 20       |  |  |
|     |                           | 14.1.2                                                | Processing transactions in POS/ PMS integration mode | 20       |  |  |
|     | 14.2                      | Payments app setting                                  |                                                      | 21       |  |  |
|     |                           | -                                                     | Surcharging                                          | 21       |  |  |
|     |                           | 14.2.2                                                | MOTO (Subject to approval)                           | 21       |  |  |
|     |                           | 14.2.3                                                | Tipping                                              | 21       |  |  |

Return to table of contents

### 1. GETTING STARTED

#### 1.1 What's in your Tyro Pro box?

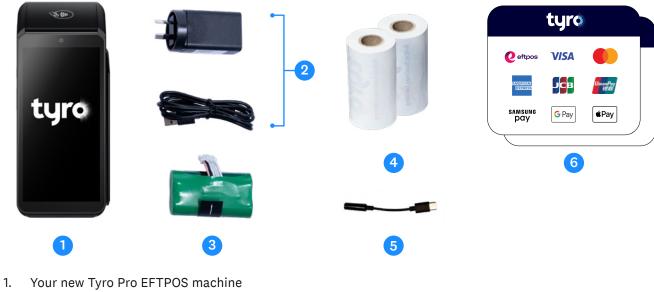

- 2. Power adapter and cable
- 3. Long-life rechargeable battery
- 4. 2 paper rolls
- 5. Audio jack adaptor
- 6. POS system and door decals

#### 1.2 What's in your Charging base box\*?

1. Your charging base

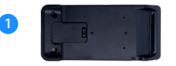

#### 1.3 What's in your Ethernet base box\*?

- 1. Your Ethernet base
- 2. Power adaptor and cable
- 3. Ethernet cable

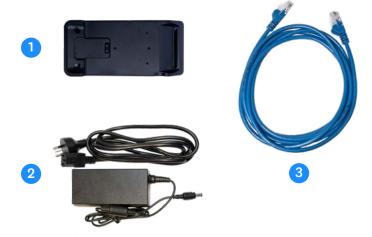

\*The charging and Ethernet bases are sold separately. If you would like to order one, or if any items are missing, please contact our Aussie-based Customer Support team 7 days a week on **1300 00 TYRO (8976**).

### 2. HANDY INFORMATION

If you are new to Tyro, you have been emailed with your Merchant ID (MID)\*. MID(s) are unique identifiers for your account with Tyro. Existing customers can find their MID via the Tyro Portal. We suggest you note them down somewhere safe for future reference.

- Note: You may have been assigned multiple MIDs, depending on the requirements of your business. Examples include if you have more than one trading location or wish to settle different machines to different bank accounts.
- We will ask you for your MID when you call our Customer Support line, and we will sometimes refer to your MID(s) in communications and service updates.

\*Please note, when calling Tyro for assistance with your EFTPOS machine, ID checks may be performed dependent on the nature of the enquiry.

It's important you keep your contact details with Tyro updated, so we can make sure you have the information you need to keep your EFTPOS machine running smoothly.

Return to table of contents

### 3. YOUR NEW TYRO PRO EFTPOS MACHINE

- 1. Power button
- 2. Volume keys
- 3. USB Type-C connector for power charging
- 4. Paper roll cover
- 5. Battery cover

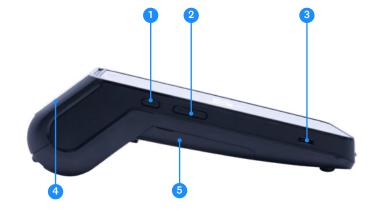

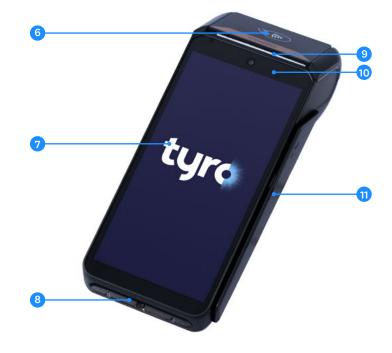

- 6. Contactless sensor
- 7. High resolution touch screen
- 8. Smart card reader
- 9. Easy loading printer
- 10. LEDs for contactless transactions
- 11. Magnetic card reader

- 12. Speaker
- 13. SIM 1 card slot
- 14. SIM 2 card slot
- 15. Battery socket
- 16. Battery compartment

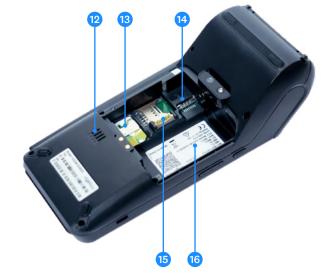

Return to table of contents

### 4. GETTING SET UP

#### 4.1 Installing and charging the battery

The battery provided is designed specifically for your Tyro Pro machine. If the battery is not inserted in the machine already:

- 1. Before plugging in your machine, turn your machine over and unclip the battery door by pushing the clips as shown in the picture below.
- 2. Find the battery pack included in the box and place in the back of the machine.
- 3. Attach the battery door.

We recommend fully charging the battery before first use. The machine charges its battery each time the power adapter is connected.

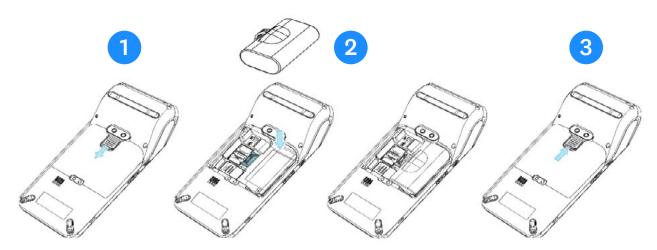

To charge your battery:

- Connect the power adapter provided to the machine USB type-C connector.
- Connect the power adapter to the power supply.
- The battery icon on the top of the screen will show that it is charging.

#### 4.2 Inserting a paper roll

The Tyro Pro uses the same paper roll as the Tyro Mobile EFTPOS machines. Paper rolls can be purchased via the Tyro App or Tyro Portal. To insert a paper roll:

- 1. Open the paper cover by lifting the catch located at the top of your Tyro Pro and pull the cover down towards the back of the machine.
- 2. Insert the paper roll following the picture below.
- 3. Pull the paper so that you can see the receipt paper when you clip the cover into position.

Advice: when inserting a new paper roll, tear off the first length to avoid printing on the adhesive area.

Note: Only use paper rolls provided by Tyro - unapproved paper rolls may damage the printer in your machine.

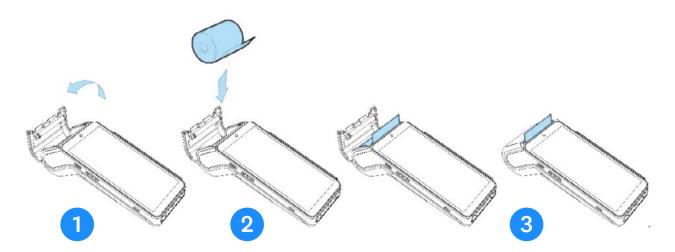

#### 4.3 Set up your Charging base (if applicable)

1. Connect the charging base to the USB-C power cord provided with your Tyro Pro machine.

2. Place your Tyro Pro machine on the base to charge. The battery icon on the top of the screen will show that it is charging.

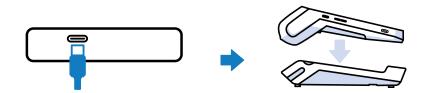

#### 4.4 Set up your Ethernet base (if applicable)

1. Connect the Ethernet base to the power adaptor and cable provided with it.

2. Connect the Ethernet base to the Ethernet cable provided with it.

Note: an Ethernet connection is required.

3. Place your Tyro Pro machine on the Ethernet base to charge and use your Ethernet connection. The battery icon on the top of the screen will show that it is charging.

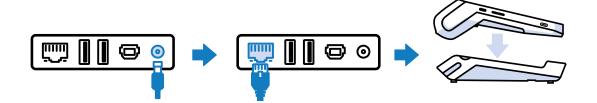

#### 4.5 Network

You need an internet connection to process a transaction. Your new Tyro Pro provides mobile and WiFi network connectivity options. If you purchased an Ethernet base you also have the option to use an Ethernet connection. We recommend that you use WiFi or Ethernet; the machine will attempt to automatically switch over to the mobile network if it is unable to connect to WiFi or Ethernet.

Follow the steps below to connect to the internet:

#### 4.5.1 Connecting to WiFi:

- 1. Turn on the machine by pressing the **Power key** (see diagram on Page 4).
- 2. Tap 'Get Started'. Your machine will ask if you have an Ethernet base. Select 'No, I don't have a base' to continue connecting to WiFi.
- 3. Your machine will scan for available WiFi networks. Select your chosen WiFi network.
  - Note: If you don't immediately see the network you are looking for, the device will auto scan for new networks after 30 seconds
  - Note: If you do not see the network you'd like to connect to or would like to connect your machine to a hidden WiFi network, select 'Add network' and manually input the relevant details. If this option is not available when you are setting up your machine, you will be able to set this up via the machine settings later on.
- 4. If prompted, enter your WiFi password and tap 'Connect'.
- 5. Once connected you will see a success message:
  - Select 'Next' for the machine to download the required software/applications; or
  - Select 'Change WiFi Network' if you want to connect to a different WiFi network

If you see 'No WiFi networks found':

- 1. Select 'Search again' or 'Skip WiFi' if you wish to connect to mobile network.
- 2. Select 'Connect to mobile network' and once connected you will see a confirmation message.
- 3. Tap on **'Next'** to proceed to the activation step.

#### **Connecting to Ethernet:**

- 1. Turn on the machine by pressing the Power key (see diagram on Page 4).
- 2. Tap 'Get Started'. Your machine will ask if you have an Ethernet base. Select 'Connect ethernet base'.
- 3. Follow Ethernet base set up instructions in section 4.4 and press continue on the Tyro Pro machine. Your machine will scan for available Ethernet networks. Select the correct network.
  - Note: If you don't immediately see the network you are looking for, the device will auto scan for new networks after 30 seconds.
  - Your Ethernet network name can be found on a sticker on the back of the Ethernet base labelled 'SSID'. Select 'Next' to proceed to the activation step; or
- 4. Your machine will now connect to the Ethernet network.

#### 4.6 Machine activation

Follow the on-screen prompts to activate your Tyro Pro. In the instance you have swapped out your existing Tyro EFTPOS machine, you can activate your new machine by scanning the barcode of the old EFTPOS machine it is replacing, using the in-built camera. If you need help activating your machine, please contact Tyro Customer Support on **1300 00 TYRO (8976)**.

#### 4.7 Software download

Once your machine is connected to the network, the device will update and launch the required software. **Please note:** this process may take a few minutes, depending on your network strength and coverage.

#### 4.8 Payments app

Once your machine is activated, you will be prompted to set up your Payments app preferences.

#### 4.8.1 Setting your passwords

1. When prompted to set your Admin password, enter and confirm, and hit **'Next'**. The Admin password gives you access to manage your device settings and change your Payments app preferences.

**Note:** All passwords protect the security of your Tyro Pro, so you don't want them to be too easy to guess. When choosing your password, please note:

- Must be 6 digits.
- All digits cannot be the same e.g. 111111.
- Digits cannot be sequential e.g. 123456.
- 2. Next you will be prompted to set your Operator password, which is required to perform refund transactions. This password cannot be the same as the Admin password. When choosing your Operator password, note the guidance provided above.
- 3. Enter, confirm your password, and hit 'Next'.

You can change passwords via the Settings menu in the Payments app.

#### 4.8.2 Payments app settings

Depending on the features you have requested, you may be prompted to 'Enable' or 'Disable' features for your Tyro Pro.

**Note:** these features are specific to the EFTPOS machine you're setting up and your preferences will not apply to other machine(s) you may have. These settings can be changed later in the Payments app settings screen.

#### **Dynamic Surcharging\***

Choose to apply a surcharge to most customer card transactions, and surcharge with confidence. Dynamic Surcharging automatically applies your configured surcharge so you can recover most of your costs of accepting card payment fees easily. To find out more about Dynamic Surcharging, how to enable it via the Tyro Portal, and to download editable signage so you can clearly communicate your surcharge rates to customers, visit www.help.tyro.com/s/article/Tyro-Dynamic-Surcharging-FAQs.

**Note:** To enable Dynamic Surcharging you will need to set your rates in the Tyro Portal then enable it on your Tyro Pro machine.

#### MOTO (Mail Order, Telephone Order)\*\*

Subject to approval by Tyro, MOTO allows you to process transactions over the phone. You will be required to enter in the Credit Card Number, Expiry Date, and CVV (Telephone orders only).

Note: MOTO can only be used for credit cards – eftpos cards will be rejected.

**Note:** If you are on No Cost EFTPOS<sup>\*\*\*</sup> pricing, surcharging is automatically enabled in the Tyro Portal and on your Tyro Pro machine. Surcharging can't be switched off when on No Cost EFTPOS pricing.

\*Dynamic Surcharging is available for Mastercard, Visa, eftpos, UnionPay, American Express, JCB, on CounterTop EFTPOS, Mobile EFTPOS, Tyro Pro machines, and excludes eCommerce transactions. By default, we do not include your EFTPOS machine rental costs into the calculation of your cost of acceptance, however you may choose to apply these costs into your calculation of your cost of acceptance via the Tyro Portal subject to the surcharging rules as set by the RBA and enforced by ACCC.

\*\*MOTO transaction options are subject to approval. The risk of MOTO transactions resides with the merchant, not the bank/acquirer or the cardholder. For further information about MOTO transactions refer to www.tyro.com/terms-and-conditions and Tyro's Chargebacks and Disputes Guide at www.tyro.com/blog/chargebacks-disputes-guide.

\*\*\*No Cost EFTPOS may not enable you to recover all your costs of taking electronic payments with Tyro. It does not cover:

- Your EFTPOS machine rental if you transact less than \$10,000 per month (excluding Alipay transactions and transactions processed and settled to you under a separate agreement with American Express or JCB) using your Tyro EFTPOS facility;
- Any transaction where you manually impose a surcharge (for example, using your POS software) or disable Tyro's surcharging feature;
- If you have Tyro eCommerce or otherwise use your Tyro facility to accept electronic payments online, the costs of accepting those electronic payments;
- If you have a separate agreement with American Express and/or JCB which governs how transactions are processed and settled to you, any fees payable to American Express and/or JCB based on that agreement;
- EFTPOS machine rental for any EFTPOS machines you rent from us, or any EFTPOS machine paper rolls you purchase from us, that exceed your reasonable business needs; or
- Any optional accessories that you purchase from Tyro.

#### 4.8.3 Choosing receipt printing

After setting your passwords and features, you will be taken to the 'Preferences' page. To set your receipt preferences, select from the options provided for merchant and customer receipts:

#### 1. Merchant receipts

- Print automatically (always print a merchant receipt).
- Ask to print (the machine will ask if you want a merchant receipt after every transaction).
- No Merchant receipts (never print a merchant receipt).

#### 2. Customer receipts

- Print receipts (toggle on or off to enable or disable printed customer receipts).
- Digital receipts (toggle on or off to enable or disable email receipts).

Once you have set your preferences, select 'Confirm' to save your selection.

#### 4.8.4 Tipping Preference

If you have Tipping enabled on your machine, you can set the Tipping Preferences that work for your business.

- 1. Select 'Tipping'.
- 2. Select between **Percentage (%)** or **Dollar value (\$)** for your default tipping method. (**Note:** You can also configure the default tip values should you wish to change the preset values).
- 3. Select 'Save' to save the changes.
- 4. Select 'Next' at the bottom of the screen. You will see 'Getting Payments app ready' and shortly after 'Set up complete'.

You are now ready to take payments in standalone mode.

#### 4.9 Standalone or POS Integration Mode

Your machine will now ask if you if you want to use it in standalone mode or pair with a POS.

If you want to process transactions directly on the machine select 'Set up in Standalone mode' and you will be able to start using the machine.

If you are using a Point of Sale (POS) system, select 'Pair with POS' and follow the prompts on the machine. If you would like to pair your terminal with multiple POS systems, you can add these by selecting 'Pair with POS' for each new instance.

For more detailed pairing instructions visit help.tyro.com and search for your POS system.

### 5. OTHER PRODUCTS AVAILABLE TO YOU

#### 5.1 Tyro Portal

The Tyro Portal is a great tool for helping you with your daily and monthly reporting. It not only provides an instant snapshot of your day's takings, but it can also generate monthly reconciliation and cost analysis reports, giving you valuable overviews of your business activity. Here, you can also access your daily machine reports, monthly invoices, forms for additional services, and discover more about our Dynamic Surcharging feature.

Visit www.merchant.tyro.com to get started.

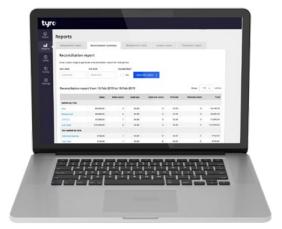

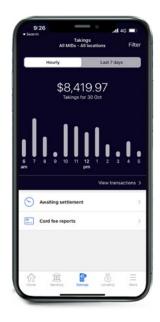

#### 5.2 Tyro App

You can't be in-store all the time. But with the Tyro App you can stay on top of business with real time EFTPOS data, letting you access hourly transaction reports for each of your locations, check Tyro Service Status, and access Tyro Help. If you haven't already, download the Tyro App on Google Play<sup>™</sup> or the App Store.

#### 5.3 Tyro Service Status

Every now and then, things don't go to plan. At www.status.tyro.com, you can see our systems' real time status including transaction processing, EFTPOS machine connectivity, and the Tyro Portal.

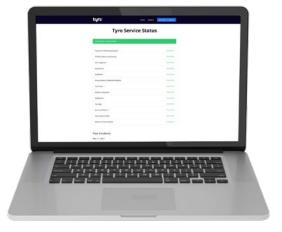

### 6. START TRANSACTING

#### 6.1 Accepting a payment

#### 6.1.1 Accepting a payment in standalone mode

With your Tyro Pro, the following payment types can be taken:

- Contactless payments (Tap & Go) and card insert.
- Visa, Mastercard<sup>®</sup>, American Express<sup>\*</sup>, JCB, UPI and eftpos.
- Google Pay, Apple Pay, and Samsung Pay.

\*If you already have a merchant agreement with American Express please call our Aussie-based Support team 7 days a week on 1300 00 TYRO (8976) to organise enablement on your machine. If you don't have a Merchant Agreement with American Express, Tyro can fulfil that for you on behalf of American Express as long as you're eligible for the American Express Direct Settlement program with Tyro. For more information go to www.help.tyro.com.

To take a payment in standalone mode, you will see the **'Enter purchase amount'** screen by default on your machine:

- 1. Enter the transaction amount.
- 2. Select 'Proceed'.
- 3. The cardholder may be prompted to enter their PIN after using their preferred method to pay.
- 4. If successful an 'Approved' message will appear.
- 5. The machine will ask if a receipt is needed, depending on your preferences.

#### 6.1.2 Accepting a payment in POS integration mode

To take a payment in POS integration mode, initiate the payment on your POS system.

Important: As the business operator, you should provide adequate privacy for the cardholder to enter their PIN. In addition, you should remind the cardholder to cover the screen when entering their PIN to protect their confidentiality.

#### 6.2 Processing a refund

#### 6.2.1 Processing a refund in standalone mode

If you need to refund the whole transaction amount or difference to a customer's card in standalone mode, on the Purchase screen:

- 1. Select the **=** icon on the top left of the screen.
- 2. Select 'Refund'.
- 3. Enter the refund amount and press 'Refund'.
- 4. Enter the Operator password.
  - Note: Alternatively, you can select the ••• icon at the top right of the screen to use the Admin password.
- 5. Ask the cardholder to tap/insert the card, select the account, and enter their PIN.
- 6. If successful, you will see an **'Approved'** message on your Tyro Pro, and depending on your chosen receipt settings, will print a receipt, or ask you if you want to print a receipt.

#### 6.2.2 Processing a refund in POS integration mode

To perform a refund in POS integration mode, initiate the full or partial refund on your POS system.

**Please note:** you must maintain a refunds, disputes and returns policy which complies with Australian consumer laws and addresses undelivered goods, damaged or faulty goods and goods which are not as described. For returned goods, consumers must be provided with an outcome for their claims within 180 days of delivery or the transaction.

#### 6.3 Processing a MOTO payment or refund (subject to approval)

#### 6.3.1 Processing a MOTO payment in standalone mode

If you need to take payments for mail orders or telephone orders (otherwise known as MOTO, where the customer is not present), on the purchase screen:

- 1. Select the icon on the top left **m** of the screen.
- 2. Select 'MOTO Purchase'.
- 3. Enter the purchase amount and press 'MOTO Payment'.
- For purchases over \$200, enter the Operator password.
  Note: Alternatively, you can select the icon at the top right of the screen to use the Admin password.
- 5. Choose the payment option 'Telephone order' or 'Mail order'.
- 6. Enter the card number, expiry date, and CVV (telephone orders only).
- 7. Tap on forward arrow next to 0 to complete the purchase.
- 8. If successful, you will see an **'Approved'** message and your Tyro Pro, depending on your chosen receipt settings, will print a receipt, or ask you if you want to print a receipt.

#### 6.3.2 Processing a MOTO refund in standalone mode

If you need to refund the whole transaction amount or difference to a customer's card, on the Purchase screen:

- 1. Select the **H** icon on the top left of the screen.
- 2. Select 'MOTO Refund'.
- 3. Enter the refund amount and press 'MOTO Refund'. Important: surcharge must be included in refund amount.
- Enter the Operator password.
  Note: Alternatively, you can select the ... icon at the top right of the screen to use the Admin password.
- 5. Choose the payment option **'Telephone order'** or **'Mail order'**.
- 6. Enter the card number, expiry date, and CVV (telephone orders only).
- 7. Tap on forward arrow next to 0 to complete the refund.
- 8. If successful, you will see an '**Approved**' message and your Tyro Pro, depending on your chosen receipt settings, will print a receipt, or ask you if you want to print a receipt.

#### 6.3.3 Processing a MOTO payment or refund in POS integrated mode

If you need to take payments for mail orders or telephone orders (otherwise known as MOTO, where the customer is not present), in POS integrated mode:

- 1. Initiate a purchase or refund on your POS system.
- 2. Click the on the present card screen of your Tyro Pro machine.
- 3. Choose the payment option 'Telephone order' or 'Mail order'.
- 4. Enter the card number, expiry date and CVV (telephone orders only).
- 5. Complete the purchase and if successful you will see an 'Approved' message on your Tyro Pro machine.

Note: for MOTO purchases over \$200 and any MOTO refunds , your machine will prompt for an operator password. If you would prefer to use your Admin password, select the icon at the top right of the screen.

#### 6.4 Reprint last receipt

If you print receipts using the inbuilt thermal printer on your Tyro Pro machine, select the = icon menu on the top left of the screen and select '**Reprint receipt**'.

#### 6.5 Reversals

In the event a transaction can't be completed due to a system error, it will be reversed automatically. Clearing a reversal may take a few moments, especially if there are network connectivity problems. When this happens, you will see a message **'Check your network settings or restart your device'**.

### 7. SETTLEMENT REPORTS

New Tyro Pro EFTPOS machine(s) will automatically settle at midnight or 5am. If you are swapping your existing machine for a Tyro Pro and have previously called Customer Support to change your settlement cut off time, this should carry over to your new machine. The cut off time can be changed by calling Customer Support.

#### 7.1 Accessing Settlement reports

To see settlements for the pending day, or the previous day:

- 1. Select the **III** icon on the Purchase screen (top left-hand corner).
- 2. Select the **=** menu icon (top right-hand corner).
- 3. Select 'Reports' and then 'Settlement reports'.
- 4. By default, you will see a summary of transactions pending settlement. You can alternatively choose to see a summary of all the transactions that were previously settled.
- 5. You can also find an option on the top right of the screen to print the settlement report.

### 8. TRANSACTION HISTORY

To see the approved transactions for the last 7 days:

- 1. Select the **H** icon on the Purchase screen (top left-hand corner).
- 2. Select the **=** menu icon (top left-hand corner).
- 3. Select 'Transaction History'.
- 4. You can view Approved transactions from the last 7 days.
- 5. To reprint a previous receipt, select the relevant transaction and select Reprint Receipt.

### 9. PAYMENT SETTINGS

#### 9.1 Payments app

Manage your Payments app preferences to best suit your needs including; Feature settings, 'Print business receipts', 'Print customer receipts', 'Change Admin password', and 'Change Operator password'.

- 1. Select the icon on the 'Enter purchase amount' screen.
- 2. Select the **=** menu icon.
- 3. Select 'Settings'.
- 4. Enter your Admin password and select 'Confirm'.
- 5. A list of Payments app preferences will be visible, select the preference you want to change and follow the corresponding prompts.

#### 9.1.1 Enable/Disable Surcharging

- 1. Select 'Surcharging' option under the 'Surcharging' section.
- 2. Select 'Enable on this machine' to enable surcharging or 'Disable on this machine' to disable surcharging.
- 3. Select 'OK'
- Note: Surcharging needs to be enabled in the Tyro Portal before the machine settings can be updated. To visit the Tyro Portal, visit **www.merchant.tyro.com**, and click on 'Log in' in the right hand corner.
- If you are on No Cost EFTPOS\*\*\* pricing, surcharging is automatically enabled in the Tyro Portal and on your Tyro Pro machine. Surcharging can't be switched off when on No Cost EFTPOS pricing.

#### 9.1.2 Enabling/Disabling MOTO (subject to approval)

Enable or disable your MOTO preferences to best suit your needs by:

- 1. Under 'Payment settings' section, select 'MOTO' option.
- 2. Select On to enable or Off to disable.
- 3. Select 'Accept' MOTO terms.

#### 9.1.3 Enabling/Disabling Tipping

Enable or disable your tipping preferences to best suit your needs by:

- 1. Select **'Tipping'** option under the **'Tipping'** section.
- 2. Select 'Enable on this machine' to enable Tipping or 'Disable on this machine' to disable Tipping.

#### 9.1.4 Select default Tipping values

Change your tipping preferences to best suit your needs by:

- 1. Select 'Default Tipping Values' under the Tipping section.
- 2. Select between Percentage (%) or Dollar value (\$) for your default tipping method.
- 3. Enter the tipping values.
- 4. Select 'Save' to save the changes.

#### 9.1.5 Enabling standalone or integrated mode

To switch between standalone (purchase amount is entered on the Tyro Pro machine) and integrated mode (purchase amount is sent from the POS system), on the Purchase screen:

- 1. Select the **b** on the top left of the screen.
- 2. Select the **=** on the top left of the screen.
- 3. Select 'Operating mode'.
- 4. Enter your operator or admin password.
- 5. Choose 'Select operating mode'.
- 6. Select 'Integrated' or 'Standalone'

#### 9.1.6 Enabling Password-protect menu

Enable or disable your password-protect menu preferences to best suit your needs:

- 1. Select 'Password-protect menu' under the Security and Permissions section in Payments settings
- 2. Select On to enable or Off to disable.

Note: This functionality ensures that your machine prompts for an Operator (or Admin) password every time the = menu is selected.

#### 9.2 Receipt preferences

To change your receipt preferences:

- 1. Select the **b** on the top left of the screen.
- 2. Select the  $\blacksquare$  on the top left of the screen.
- 3. Select 'Payment settings'.
- 4. To set merchant receipts select 'Print business receipts' and select from
  - a. 'Always ask' (the machine will ask if you want a merchant receipt after every transaction).
  - **b.** 'Always' (always print the receipt).
  - c. 'Never' (never print a receipt).
- 5. To set customer receipt preferences, select 'Customer receipts' and choose from:
  - a. Print.
  - b. Email.

**Note:** If you choose to enable either or both option(s) the machine will always ask if you want to send a receipt by the method(s) enabled.

#### 9.3 Device settings

These settings are not specific to the Payments setting app and are not password protected. These include:

- Network and connectivity
  - Turn WiFi on/off.
  - Add a new Ethernet base.
  - Manually connect to a hidden WiFi network.

Note: your Tyro Pro won't be able to detect an Ethernet base if WiFi is turned off.

• Run Diagnostics - this may be required if you experience an issue with your machine.

#### 9.4 Display settings

You can set your device display brightness level and screen timeout by:

- 1. Select the on the 'Enter purchase amount' screen.
- 2. Select the **=** menu icon.
- 3. Click 'Exit Payments'.
- 4. Open the 'Settings app'.
- 5. Under 'Display settings', select 'Display'.
- 6. Slide the display brightness slider to a desired level.
- 7. Select 'Screen Timeout' and choose between various time intervals or 'Never' and then select 'OK'.

### **10. TROUBLESHOOTING**

#### 10.1 Reboot your Tyro Pro

The first step to resolving a problem with Tyro Pro is to reboot:

- 1. Hold down the power button for a few seconds.
- 2. Select 'Restart'.
- 3. Allow a minute for the machine to reboot.
- 4. Once rebooted, the Payments app opens as normal.

#### 10.2 Unable to connect to the internet

#### Switching between WiFi and 4G

Offline transactions are not available. If your WiFi is unavailable, you can switch to a mobile network which is supported via the SIM\* in your EFTPOS machine. When your WiFi is restored, we recommend that you switch back to WiFi as the primary connection method.

To switch between WiFi and the mobile network follow the steps below:

- 1. Select the icon.
- 2. Select the **=** menu icon.
- 3. Select 'Exit Payments' at the bottom of the screen.
- 4. Open Device 'Settings'.
- 5. Select 'Network and Internet'.
- 6. Disable WiFi by toggling to 'Off'.

\*Removing or replacing the SIM will disable mobile connectivity.

#### 10.3 Incorrect passwords

You are allowed three attempts to guess your Admin and/or Operator password correctly. After three incorrect attempts, you will be unable to access any functionality that requires a password for a 'lockout' time. After this lockout time is complete, you will be allowed to attempt password entry again.

**Note:** If you cannot remember your password, click on **'Forgot Password'**. Check your account notifications email inbox for a password message.

### **11. CLEANING YOUR TYRO PRO**

It's important to regularly clean your machine to avoid germs and maintain its hygiene. To do this:

- Unplug all wires from your machine.
- Use a soft cloth that is very slightly soaked with soapy water to clean the outside of the machine.
- Do not clean the electrical connections.
- Do not use solvents, detergents, or abrasive products. These materials might damage the plastic or electrical contacts.
- Avoid exposing your machine to direct sunlight.
- Do not put anything into the card reader slot.

### **12. ERROR CODES AND DESCRIPTIONS**

For the following decline codes call Tyro Customer Support on **1300 00 TYRO (8976)**.

- 13 Invalid amount or refund without matching purchase.
- 69 MOTO not allowed.
- 83 Contactless not allowed.
- 87 Cash out not allowed.

For the following decline codes, call the card issuer immediately the contact number is on the back of the card.

- 01 Refer to card issuer
- 02 Refer to card issuer
- 03 Invalid Merchant ID
- 04 Call issuer
- 05 Refer to card issuer
- 06 Error. Refer to card issuer
- 07 Card reported lost or stolen
- 12 Invalid transaction format
- 14 Invalid card number
- 15 Invalid card issuer
- 19 Error Retry
- 21 No matching authorisation for reversal
- 22 Issuer can't be contacted
- 25 Unable to locate record on file
- **30** Unable to format incoming terminal request for scheme
- 31 Card not accepted
- 33 Expired card
- 34 Call issuer. Suspected fraud
- 36 Call issuer
- **37** Transaction declined
- 38 PIN retries exceeded
- 39 Not credit account
- 40 Function not supported
- 41 Call issuer. Card reported lost
- 42 Incorrect account type
- 51 Insufficient funds
- 52 No cheque account
- 53 No savings account
- 54 Expired card
- 55 Incorrect PIN

- 56 Non existent card number
- 57 Function not permitted to cardholder
- 58 Function not permitted to terminal
- **59** Card appears to be fraudulent
- 60 Exceed refund limit
- 61 Exceed withdrawal limit
- 62 Card has some restrictions
- 63 Call issuer
- 64 Original transaction amount error
- 65 Exceeded withdrawal frequency
- 66 Transaction declined
- 67 Call issuer. Suspected fraud.
- 75 PIN retries exceeded
- 76 Invalid account
- 77 Invalid account
- 78 Invalid account
- 82 CVV invalid
- 86 Can not verify PIN
- **90** Cutoff in progress
- 91 Card issuer unavailable
- 92 Unable to route transaction to issuer
- 93 Call issuer
- 94 Duplicate transmission
- 96 System error
- 98 Security error
- N7 CVV invalid
- RI Restricted item
- TE Switch error
- Y1, Y2, Y3 Chip approved transaction
- **Z1, Z2, Z3** Chip declined transaction

### **13. ENSURING YOU'RE PROTECTED**

As a requirement of the PCI Security Standards Council – all companies and personnel connected in any way with cardholder data must be trained to protect devices which capture payment card data through physical interaction with a payment card. We advise that you review the following with your staff on a regular basis:

#### 13.1 Maintaining an inventory

When you receive a new EFTPOS machine, make a list of the model and serial numbers of your device(s) and keep it in a safe place. On a weekly basis, check your device(s) against this list for any evidence of substitution.

#### 13.2 To safeguard against tampering

When unattended, specifically out of business hours, ensure the EFTPOS machine is stored safely to avoid theft and manipulation and check the EFTPOS machine each day for any signs of tampering.

During regular business hours, inspect your machine from time-to-time, looking for unauthorised changes to the area, including new or frayed stickers, broken seals, a change in look or colour of your EFTPOS machine, damage to the machine - especially around the seams, damage to any cables or other materials that could mask damage, or additional cables that should not be there.

If you suspect tampering of your device, or if your device has gone missing, please contact our Aussie-based Customer Support team available 24/7, 365 days a year on **1300 00 TYRO (8976)**.

### 14. USING TYRO PRO IN A TERMINAL SHARING GROUP SET UP

If your business/ practice operates in a terminal sharing group set up, this enables multiple providers to be linked to a singular terminal with settlement funds being paid to independent bank accounts. Outlined below are slight variations in machine features if this set up is applicable to you.

#### 14.1 Processing transactions in a Multi-merchant set up

#### 14.1.1 Processing transactions in standalone mode

To process transactions in standalone mode, you will see the screen with a list of providers/ businesses by default on your machine:

- 1. Select the provider/ business that this transaction is associated with.
- Select the transaction type from the displayed options.
  Note: only transaction types that are relevant to this practice/ business will be surfaced for selection.
- 3. Proceed as outlined in 6. Start Transacting of this User Guide.

#### 14.1.2 Processing transactions in POS/ PMS integration mode

To take a payment in POS/ PMS integration mode, initiate the payment under the correct provider/ business on your POS system.

#### 14.2 Payments app settings

Payments app preferences are set at the machine level in this structure, and will available to the applicable providers/ businesses. To see further information on how to enable/ disable these features, please visit **9. Payment Settings** of this User Guide.

#### 14.2.1 Surcharging

If surcharging is enabled in Payments app settings on your machine, then this will apply any provider/ business that has surcharging enabled in their Tyro Portal settings.

The applicable providers/ businesses will be listed on the screen.

#### 14.2.2 MOTO (subject to approval)

If MOTO is enabled in Payments app settings on your machine, then this transaction option will be available to any provider/ business that has MOTO transaction approval.

The applicable providers/ businesses will be listed on the screen.

If MOTO is disabled in Payments app settings on your machine, this transaction option will not be available to any provider/ business using this terminal, even if that business is approved for MOTO transactions.

#### 14.2.3 Tipping

If Tipping is enabled in Payments app settings on your machine, then this will apply to all providers/ businesses when taking payments. Default Tipping values that are set will also apply to all.

If Tipping is disabled in Payments app on your machine, no provider/ business will be able to accept tips when taking payments.

Tyro Payments Limited ACN 103 575 042 AFSL 471951. You can contact Tyro on **1300 00 TYRO (8976)** or at **www.tyro.com/support** and access Tyro's dispute resolution process at **tyro.com/complaint-resolution-process**.

Mastercard is a registered trademark, and the circles design is a trademark of Mastercard International Incorporated. Apple, Apple Pay and the Apple logo are trademarks of Apple Inc., registered in the U.S. and other countries. App Store is a service mark of Apple Inc., registered in the U.S. and other countries.

Google Pay and Google Play logo are trademarks of Google LLC.

If you have any questions regarding the label, or the power supply unit itself, please contact our Aussie-based Support team available 7 days on 1300 00 TYRO (8976). 2024 © Tyro Payments Limited. All rights reserved.